# Leitfaden für Schüler\*innen zum Umgang mit UntisMobile und UntisMessenger

# Inhaltsverzeichnis

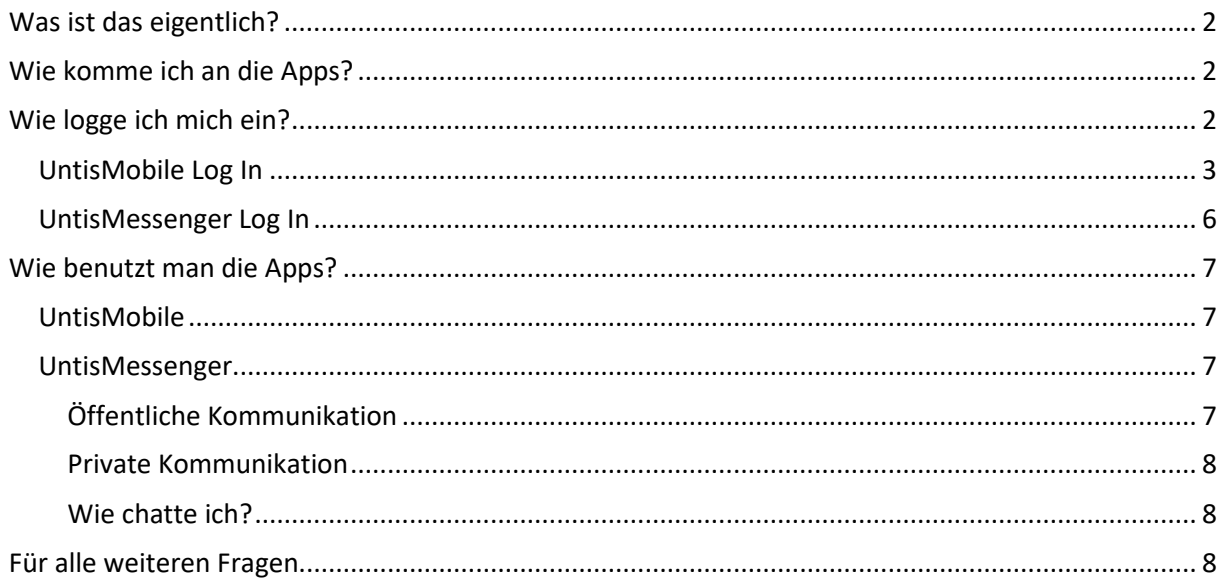

#### <span id="page-1-0"></span>Was ist das eigentlich?

WebUntis ist eine Anwendung, in der du deinen aktuellen Stunden- und Vertretungsplan findest. Der UntisMessenger dient zur Kommunikation innerhalb der Schulgemeinschaft (ähnlich wie WhatsApp). Der Messenger hat allerdings den Vorteil, dass kein Austausch von privaten Handynummern notwendig ist und die Lehrpersonen die Kommunikation administrieren.

### <span id="page-1-1"></span>Wie komme ich an die Apps?

Du benötigst zwei verschiedene Apps: UntisMobile und UntisMessenger. Beide findest du sowohl im iOS App Store als auch im Google PlayStore.

### <span id="page-1-2"></span>Wie logge ich mich ein?

Wichtig ist, dass du dich zuerst in die UntisMobile-App einloggst. Die UntisMessenger-App übernimmt dann praktischerweise die Log In-Daten.

#### <span id="page-2-0"></span>UntisMobile Log In

Um dich bei UntisMobile anzumelden, tippst du als erstes auf "Profil hinzufügen".

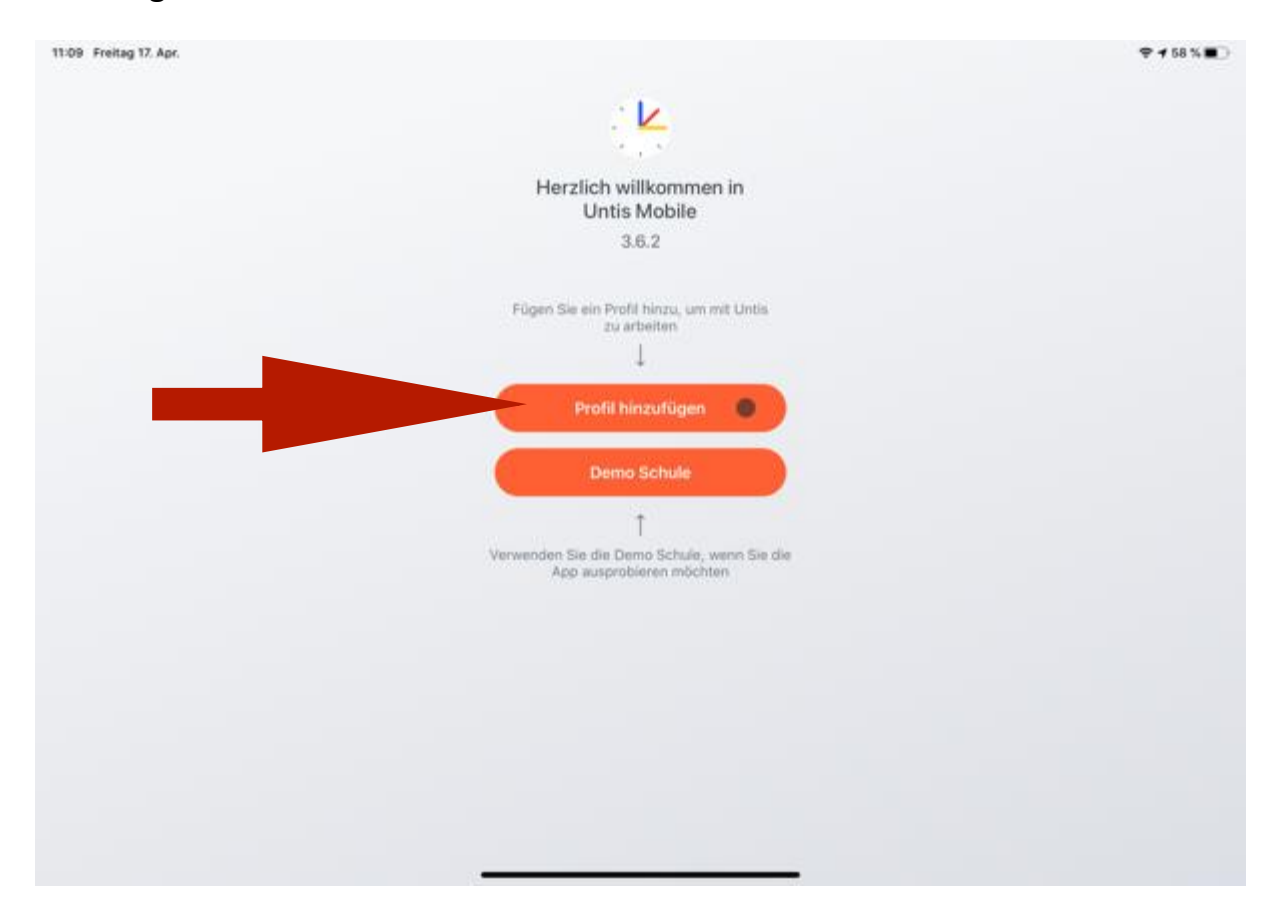

Anschließend gibst du unseren Schulnamen "Bonns Fünfte" ein und tippst in den Suchergebnissen nochmal unsere Schule an.

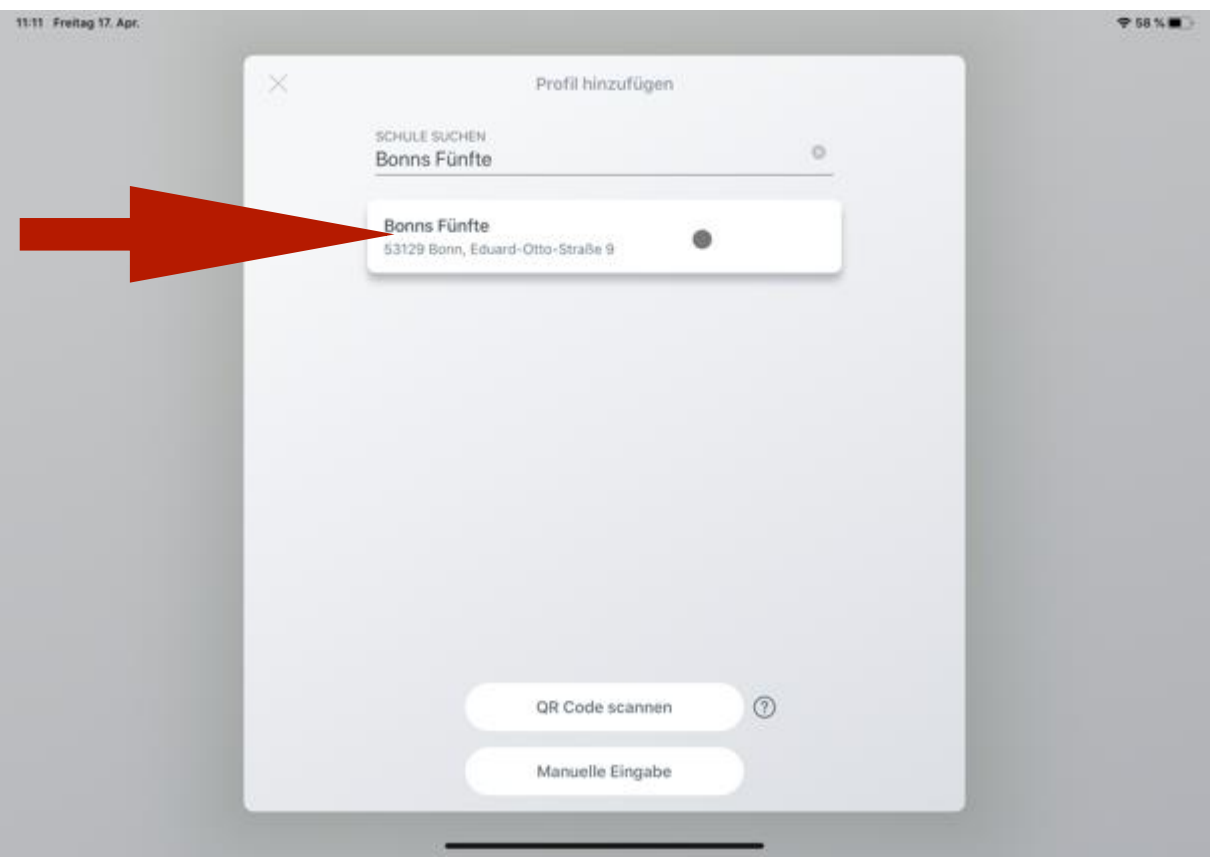

Nun wirst du aufgefordert, deinen Benutzer und dein Passwort einzutragen. Für Schüler\*innen lauten diese:

Benutzer: die ersten 4 Buchstaben des Vor- und Nachnamens (siehe Beispiele) Passwort: JJJJMMTT (Geburtstag, ohne Punkte)

Sollte dein Vorname aus weniger als 4 Buchstaben bestehen, dann werden fehlende Buchstaben weggelassen. Beim Nachnamen gilt das Gleiche.

Beispiele: Maria Musterfrau ist am 01.12.2008 geboren. Benutzer: marimust Passwort: 20081201

> Max Mustermann ist am 03.04.2007 geboren. Benutzer: maxmust Passwort: 20070403

Merle Mog ist am 02.03.2009 geboren. Benutzer: merlmog Passwort: 20090302

#### Wichtig: nicht "Anonym" auswählen.

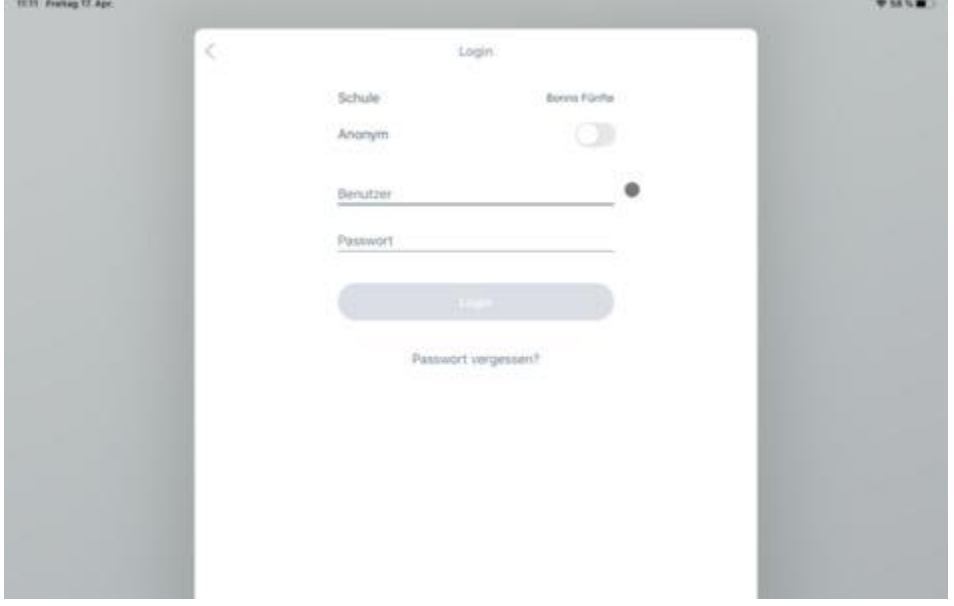

Anschließend wirst du aufgefordert, ein neues Passwort auszuwählen. Dieses muss mindestens 8 Zeichen lang sein.

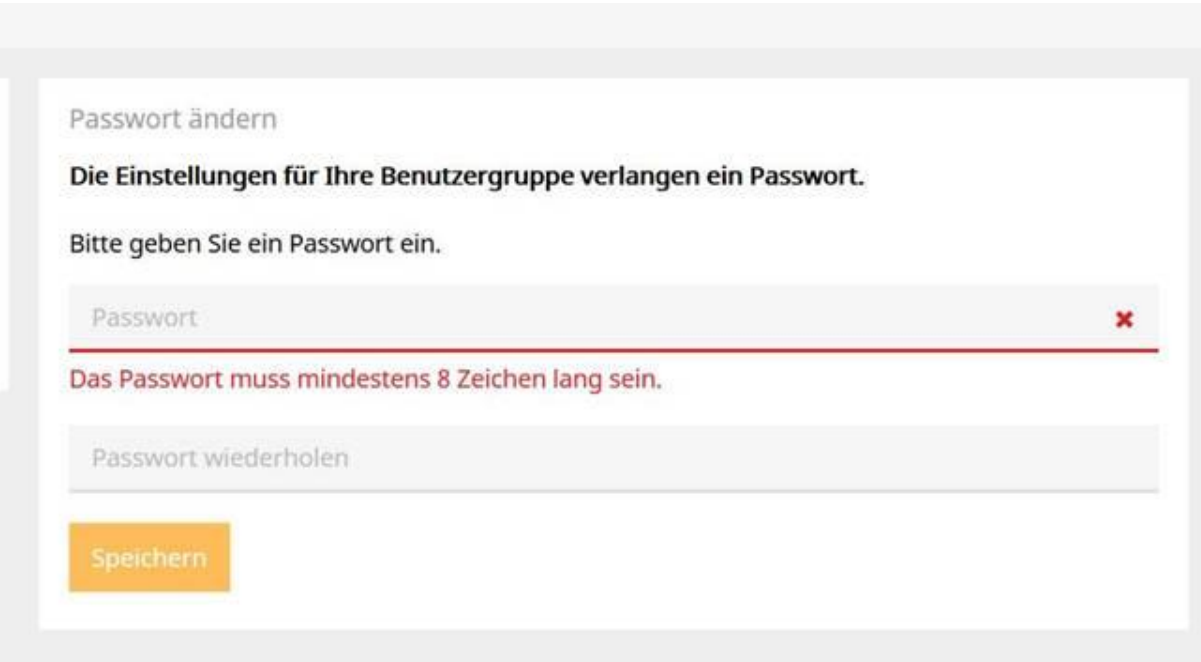

Jetzt bist du erfolgreich angemeldet und solltest deinen aktuellen Stundenplan sehen.

#### <span id="page-5-0"></span>UntisMessenger Log In

Nachdem du dich in der UntisMobile-App angemeldet hast, kannst du dich automatisch in der UntisMessenger-App anmelden. Öffne dazu die Untis Messenger-App und wähle "Mit UntisMobile anmelden" aus. Eventuell schließt sich die App automatisch nach der Anmeldung und du musst sie wieder öffnen.

11:02 Freitag 17, Apr.  $9.60 \times 10^{-4}$ Herzlich willkommen in Untis Messenger oder mit.Benutzer und Schlüssel anmelden

۵

# <span id="page-6-1"></span><span id="page-6-0"></span>Wie benutzt man die Apps? UntisMobile

UntisMobile zeigt dir beim Öffnen automatisch deinen aktuellen Stundenplan. Der aktuelle Vertretungsplan ist hier schon mit eingebaut!

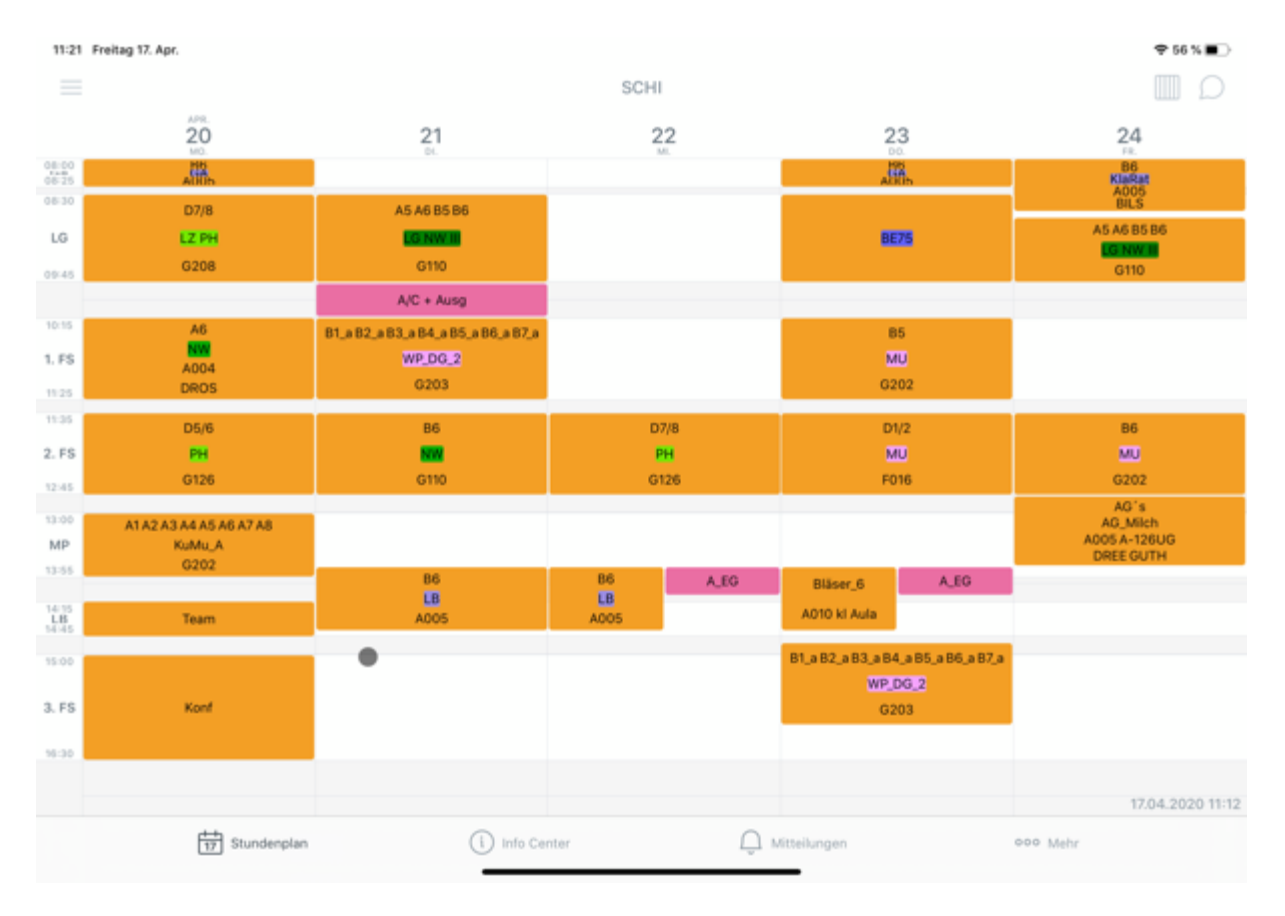

#### <span id="page-6-2"></span>UntisMessenger

Der UntisMessenger dient zur Kommunikation innerhalb der Schulgemeinschaft und ist ähnlich aufgebaut wie Messenger, die du vielleicht schon kennst (WhatsApp, Signal, etc.). Schüler\*innen können allerdings nicht untereinander schreiben sondern nur mit Lehrer\*innen oder in von Lehrer\*innen erstellen Gruppen.

## <span id="page-6-3"></span>Öffentliche Kommunikation

Im UntisMessenger gibt es automatisch die Gruppe "Ankündigungen". Hier können alle Lehrer\*innen etwas schreiben, die Schüler\*innen können es aber nur lesen und nicht antworten.

#### <span id="page-7-0"></span>Private Kommunikation

Alle neuen Chats sind grundsätzlich privat (können in den Einstellungen aber auch als öffentlich eingestellt werden). Die Chatnachrichten sind nur von den Mitgliedern des jeweiligen Chats lesbar (und auch von den Administratoren der Schule).

#### <span id="page-7-1"></span>Wie chatte ich?

Schüler\*innen können nur Chats mit Lehrer\*innen starten, nicht mit anderen Schüler\*innen.

Ein neuer Chat lässt sich über das Symbol + starten. Anschließend kannst du nach einzelnen Lehrer\*innen suchen.

#### <span id="page-7-2"></span>Für alle weiteren Fragen

Auf der Website des Betreibers gibt es eine Übersicht zu den häufigen Fragestellungen.

Diese findest du unter: <https://help.untis.at/hc/de>

17.04.2020 Michael Schiestel Andreas Hansmeier